#### **HƯỚNG DẪN CÁC BƯỚC MUA HÀNG TẠI TITV.VN**

**Bước 1**: Người dùng có thể tạo một tài khoản mới, tại trang đăng ký người dùng nhập các thông tin Username, Email, Mật khẩu sau đó nhấn nút REGISTER để đăng ký. Sau đó truy cập vào địa chỉ email để tiến hành kích hoạt tài khoản.

## Sign Up

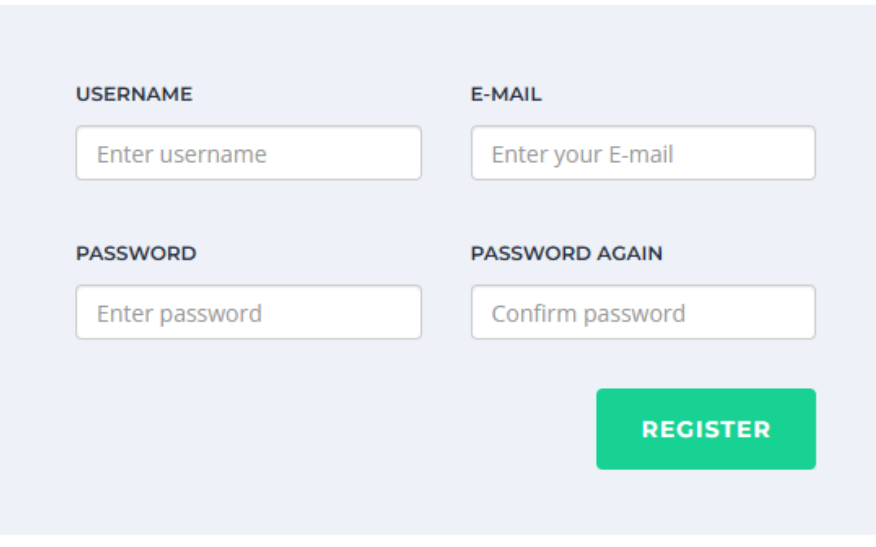

**Bước 2:** Người dùng thực hiện thao tác đăng nhập:

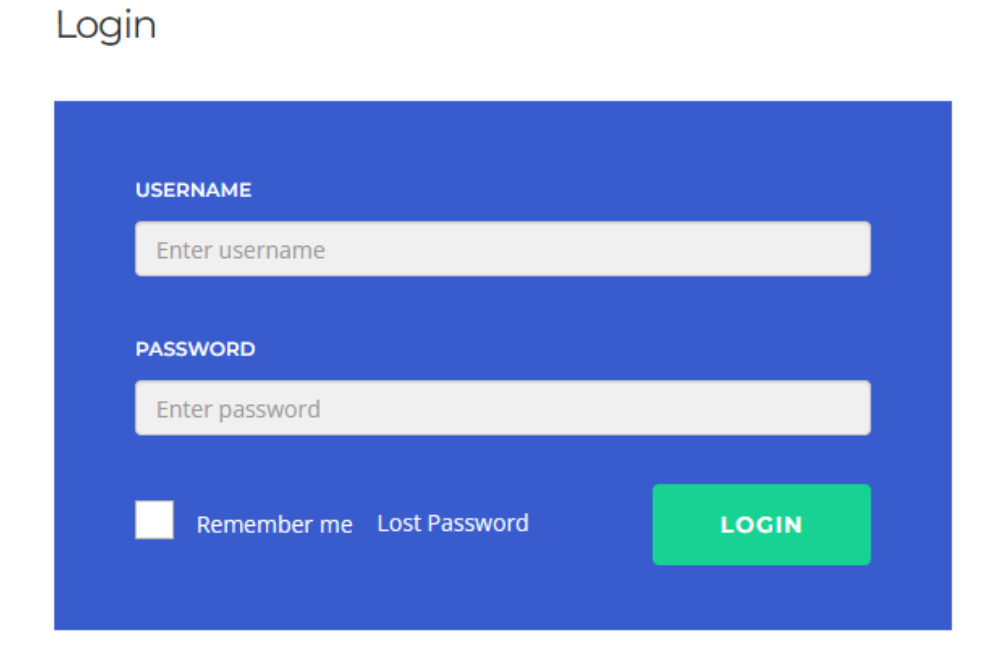

**Bước 3:** Mua hàng:

- *3.1. Thêm sản phẩm vào giỏ hàng:*
- *a, Đối với các sản phẩm là khóa học có trả phí*

Truy cập vào khóa học:

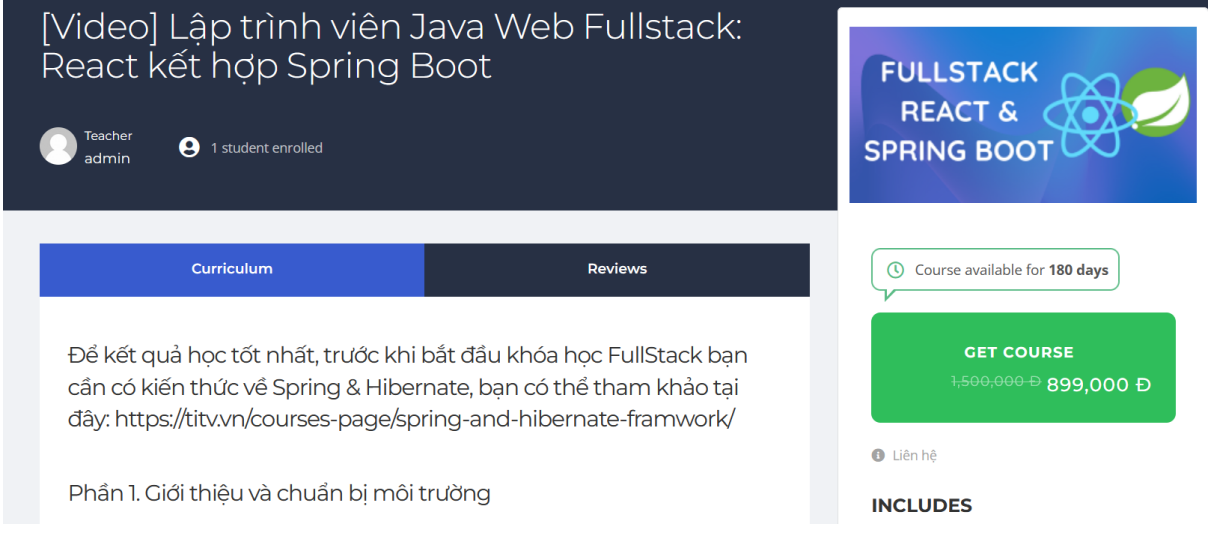

Nhấn nút Đăng ký hoặc Get Course để thêm sản phẩm vào giỏ hàng:

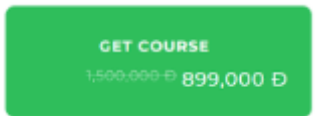

*b. Đối với các sản phẩm khác như là phần mềm hoặc dịch vụ:*

Người dùng truy cập vào trang sản phẩm, sau đó nhấn nút "Thêm vào giỏ hàng"

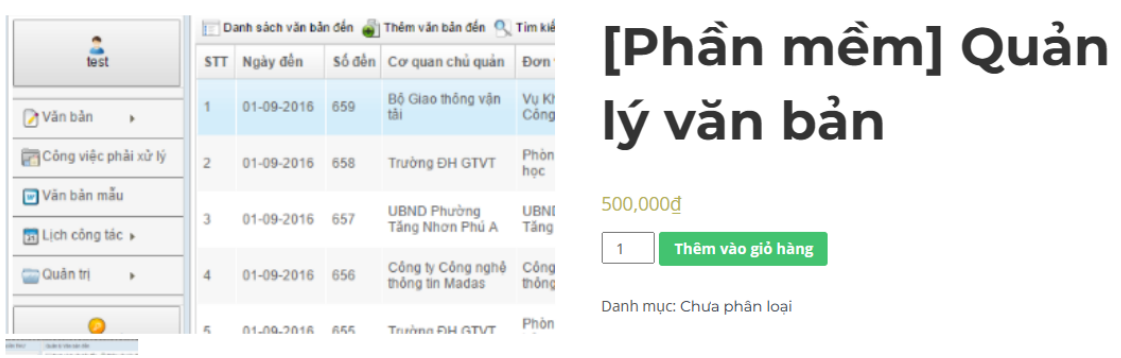

#### *3.2. Truy cập vào giỏ hàng và thanh toán:*

Người dùng có thể thay đổi số lượng sản phẩm, nhập mã khuyến mãi sau đó chọn Tiến Hành Thanh Toán:

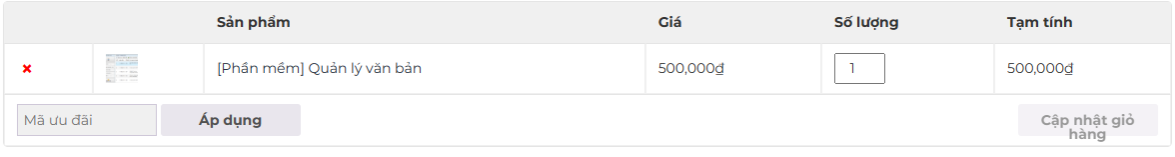

### Cộng giỏ hàng

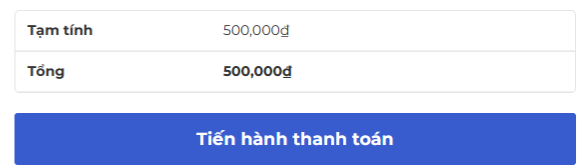

### *3.3. Điền thông tin người mua hàng:*

Người dùng cần điền đầy đủ các thông tin của người mua hàng và người nhận hàng, kiểm tra lại toàn bộ thông tin trước khi thanh toán đơn hàng.

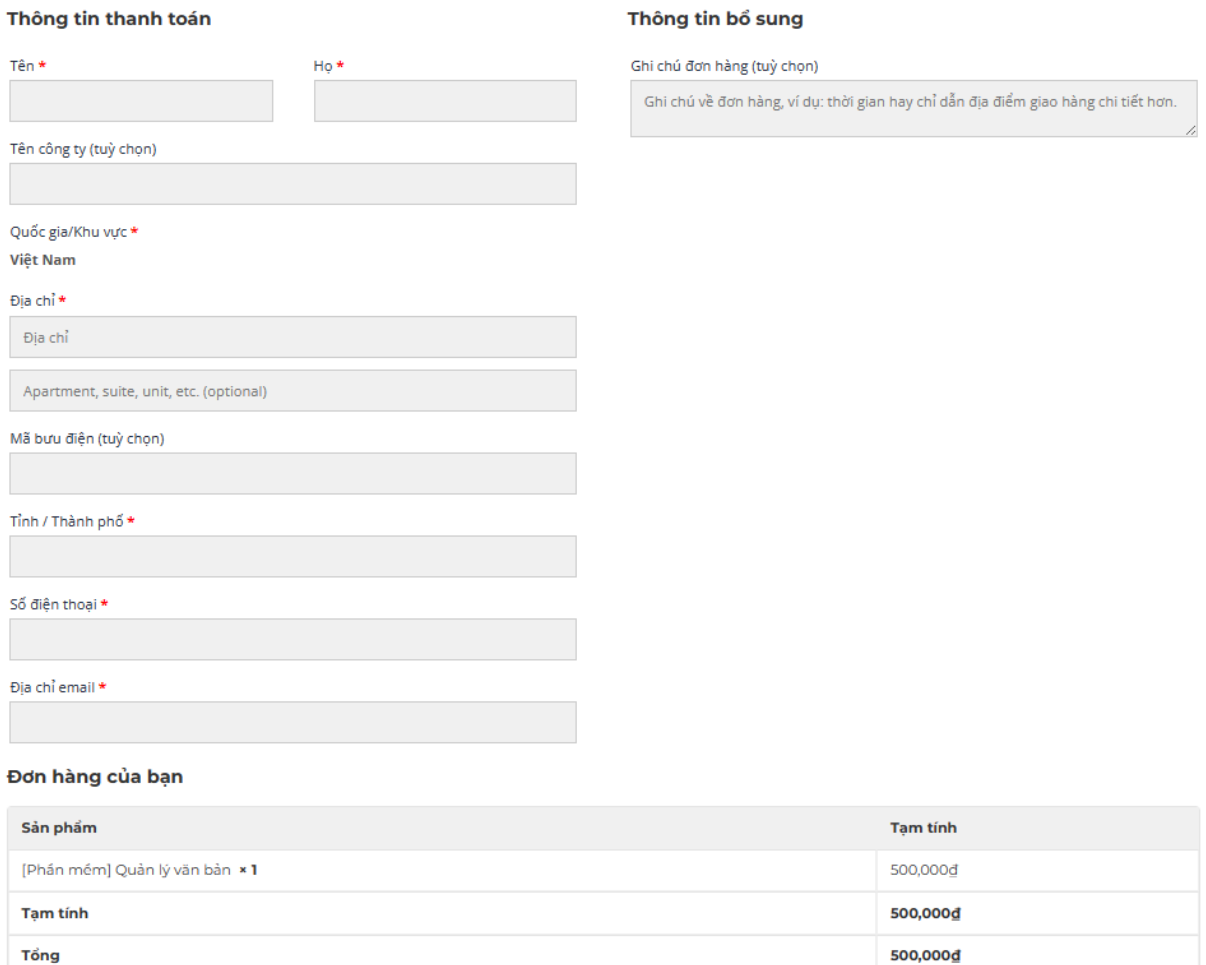

#### *3.4. Lựa chọn hình thức và thanh toán:*

Người dùng tiến hành lựa chọn hình thức thanh toán là chuyển khoản hoặc tiền mặt

Nếu chọn hình thức thanh toán là tiền mặt, quý khách vui lòng liên hệ thanh toán tại địa chỉ:

Nếu quý khách chọn lựa hình thức là thanh toán chuyển khoản, hệ thống tự động chuyển quý khách đến trang thông tin cụ thể cho đơn hàng:

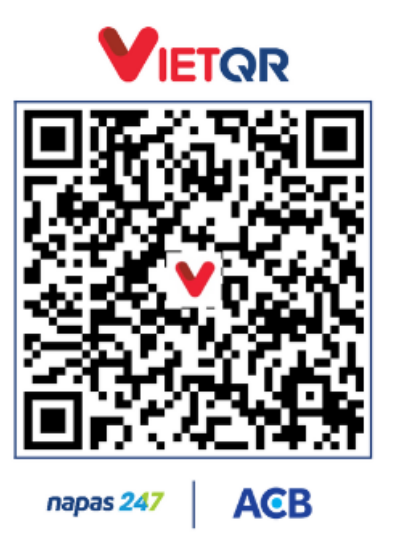

## Mã QR chuyển khoản

# Thông tin chuyển khoản

Vui lòng chuyển đúng nội dung TITV54495 để chúng tôi xác nhận thanh toán

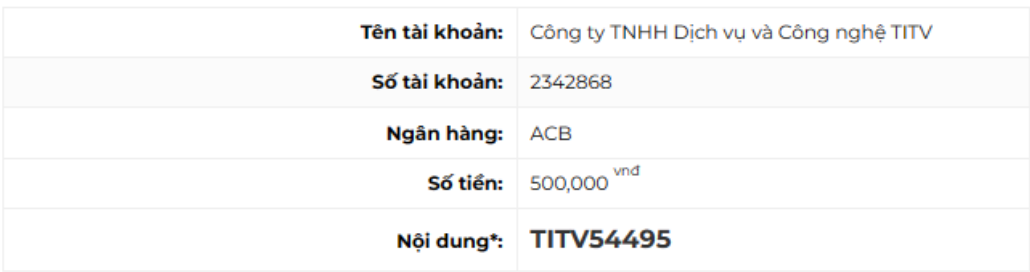

Quy khách tiến hành chuyển khoản qua tài khoản Internet banking của Quý Khách.

#### *3.5. Giao sản phẩm*

Sau khi nhân viên của công ty nhận được thông tin chuyển khoản hoặc nhận được tiền mặt, nhân viên công ty sẽ thực hiện việc giao sản phẩm và gửi email thông báo đến khách hàng.

Tài khoản test: Trang: titv.vn

Username: testtitv Password: Test@2023